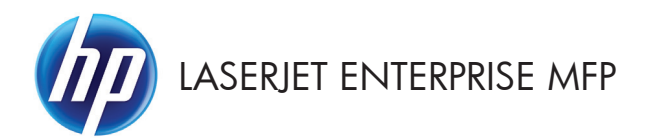

# Stručná referenčná príručka

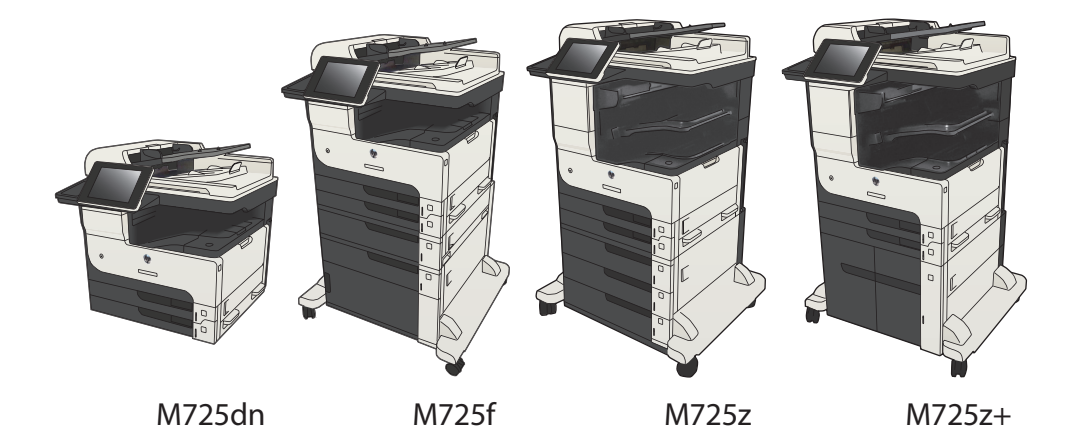

# **Tlač uloženej úlohy**

Na vytlačenie úlohy uloženej v pamäti zariadenia použite nasledujúci postup.

- **1.** Na úvodnej obrazovke ovládacieho panela zariadenia rolujte na tlačidlo Načítanie z pamäte zariadenia a dotknite sa ho.
- **2.** Vyberte názov priečinka, kam sa má úloha uložiť.
- **3.** Vyberte názov úlohy. Ak je úloha súkromná alebo zašifrovaná, zadajte kód PIN alebo heslo.
- 4. Upravte počet kópií a dotknutím sa tlačidla Spustiť **O** vytlačte úlohu.

#### **Tlač pomocou portu USB s jednoduchým prístupom**

Toto zariadenie má funkciu tlače prostredníctvom portu USB s jednoduchým prístupom, aby ste mohli rýchlo tlačiť súbory bez toho, aby ste ich museli odoslať z počítača. Zariadenie akceptuje štandardné pamäťové jednotky USB v porte USB na prednej strane zariadenia. Je možné tlačiť tieto typy súborov:

- .pdf
- .prn
- .pcl
- .ps
- .cht

Túto funkciu môžete použiť, až keď povolíte používanie portu USB. Používanie portu môžete povoliť z ponúk ovládacieho panela zariadenia takto:

- **1.** Na úvodnej obrazovke ovládacieho panela zariadenia rolujte na tlačidlo Správa a dotknite sa ho.
- **2.** Otvorte tieto ponuky:
	- Všeobecné nastavenia
	- Zapnúť funkciu načítania z USB
- **3.** Vyberte možnosť Povoliť a potom sa dotknite tlačidla Uložiť.

Ak ste zariadenie pripojili priamo k počítaču, konfigurujte nasledujúce nastavenie, aby sa produkt prepol z režimu spánku pri každom pripojení jednotky USB typu flash.

- **1.** Na úvodnej obrazovke ovládacieho panela zariadenia sa posuňte na tlačidlo Správa a dotknite sa ho.
- **2.** Otvorte tieto ponuky:
	- Všeobecné nastavenia
	- Nastavenia energie
	- Nastavenia časovača pre režim spánku
- 3. V zozname Prebudenie/automatické zapnutie pri týchto udalostiach vyberte možnosť Akýkoľvek spôsob a potom sa dotknite tlačidla Uložiť.

#### **Tlač dokumentov pomocou portu USB s jednoduchým prístupom**

**1.** Vložte pamäťovú jednotku USB do portu USB na ľavej strane ovládacieho panela zariadenia.

> **POZNÁMKA:** Môže byť nevyhnutné odstrániť kryt z portu USB. Kryt odstránite tak, že ho v nezmenenej polohe vytiahnete.

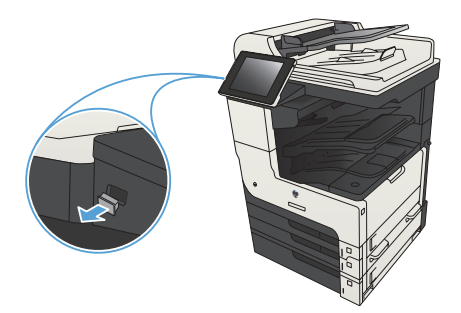

- **2.** Zariadenie zaznamenalo jednotku USB typu flash. Ak chcete prejsť na jednotku, dotknite sa tlačidla OK alebo po zobrazení výzvy vyberte možnosť Načítanie z jednotky USB zo zoznamu dostupných aplikácií. Otvorí sa obrazovka Načítanie z jednotky USB.
- **3.** Vyberte názov dokumentu, ktorý chcete vytlačiť.

**POZNÁMKA:** Dokument môže byť umiestnený v priečinku. Podľa potreby otvorte priečinky.

- **4.** Ak chcete nastaviť počet kópií, dotknite sa poľa Kópie a potom pomocou klávesnice nastavte požadovaný počet kópií.
- **5.** Dokument vytlačte dotknutím sa tlačidla Spustiť @.

# **Zoraďovanie kopírovacej úlohy**

**1.** Na úvodnej obrazovke ovládacieho panela zariadenia sa dotknite tlačidla Kopírovať.

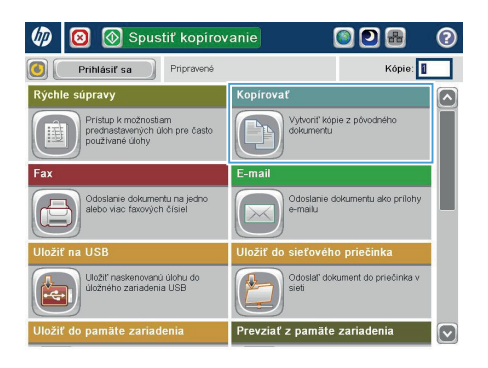

**2.** Dotknite sa tlačidla Stohovať.

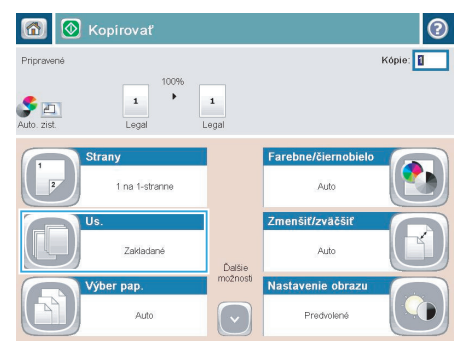

**3.** Dotknite sa možnosti Zoradenie zapnuté (súpravy strán v poradí). Dotknite sa tlačidla OK.

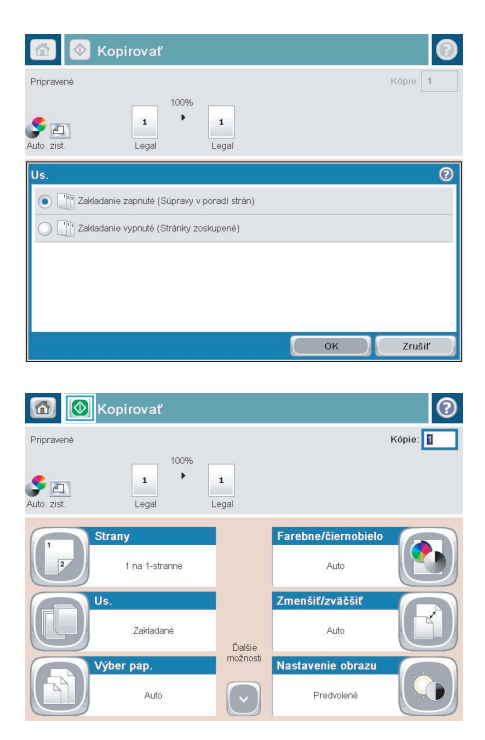

4. Dotknite sa tlačidla Spustiť @.

# **Kopírovanie na obe strany papiera (obojstranná tlač)**

#### **Automatické kopírovanie na obidve strany**

**1.** Vložte originálne dokumenty do podávača dokumentov s prvou stranou lícom nahor a s vrchnou stranou stránky napred.

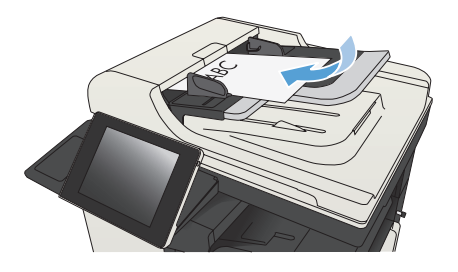

**2.** Prispôsobte polohu vodiacich líšt formátu dokumentu.

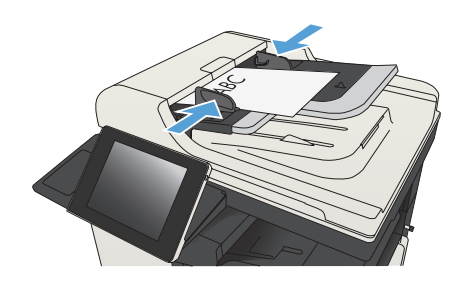

- **3.** Na domovskej obrazovke ovládacieho panela produktu sa dotknite tlačidla Kopírovať.
- 4. Dotknite sa tlačidla Strany.

**5.** Ak chcete vytvoriť obojstrannú kópiu z jednostranného originálu, dotknite sa tlačidla 1-stranný originál, obojstranný výstup.

> Ak chcete vytvoriť obojstrannú kópiu z obojstranného originálu, dotknite sa tlačidla Obojstranný originál, obojstranný výstup.

> Ak chcete vytvoriť jednostrannú kópiu z obojstranného originálu, dotknite sa tlačidla Obojstranný originál, 1-stranný výstup.

Dotknite sa tlačidla OK.

**6.** Dotknite sa tlačidla Spustiť @.

#### **Manuálne kopírovanie na obidve strany**

**1.** Nadvihnite kryt skenera.

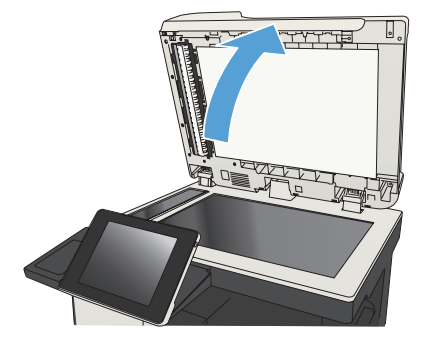

**2.** Položte dokument na sklo skenera potlačenou stranou nadol a s horným ľavým rohom strany v hornom ľavom rohu skla.

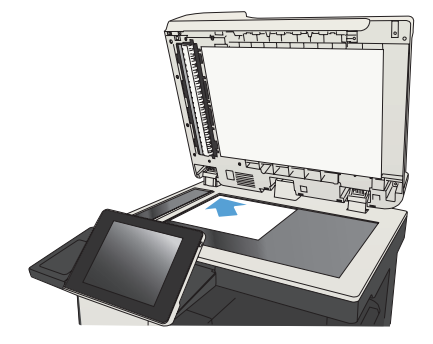

**3.** Opatrne zatvorte kryt skenera.

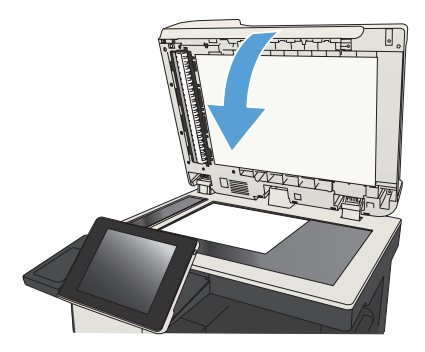

- **4.** Na domovskej obrazovke ovládacieho panela produktu sa dotknite tlačidla Kopírovať.
- **5.** Dotknite sa tlačidla Strany.
- **6.** Ak chcete vytvoriť obojstrannú kópiu z jednostranného originálu, dotknite sa tlačidla 1-stranný originál, obojstranný výstup.

Ak chcete vytvoriť obojstrannú kópiu z obojstranného originálu, dotknite sa tlačidla Obojstranný originál, obojstranný výstup.

Ak chcete vytvoriť jednostrannú kópiu z obojstranného originálu, dotknite sa tlačidla Obojstranný originál, 1-stranný výstup.

Dotknite sa tlačidla OK.

- **7.** Dotknite sa tlačidla Spustiť @.
- **8.** Produkt vás vyzve na vloženie ďalšej strany originálneho dokumentu. Položte ju na sklo a potom sa dotknite tlačidla Skenovať.
- **9.** Produkt dočasne uloží naskenované obrázky. Dotknutím sa tlačidla Dokončiť zastavíte tlač kópií.

#### **Zmenšenie alebo zväčšenie obrázka kópie**

**1.** Na úvodnej obrazovke ovládacieho panela zariadenia sa dotknite tlačidla Kopírovať.

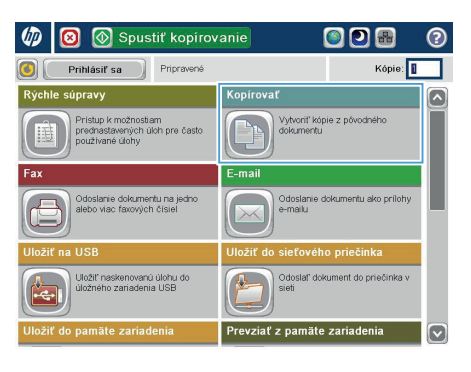

**2.** Dotknite sa tlačidla Zmenšiť/zväčšiť.

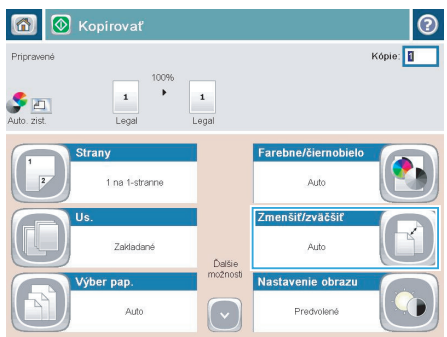

- **3.** Vyberte jedno z preddefinovaných percent alebo sa dotknite poľa Úprava veľkosti a zadajte percento od 25 do 200 pri používaní podávača dokumentov alebo od 25 do 400 pri kopírovaní z predlohového skla. Dotknite sa tlačidla OK. Môžete si tiež vybrať tieto možnosti:
	- Automaticky: Zariadenie automaticky prispôsobí rozmery obrázka veľkosti papiera v zásobníku.
	- Automaticky zahrnúť okraje: Zariadenie jemným zmenšením prispôsobí obrázok celému naskenovanému obrázku v rámci oblasti tlače na stránke.

**POZNÁMKA:** Ak chcete obrázok zmenšiť, vyberte percento zmeny veľkosti menšie ako 100. Ak chcete obrázok zväčšiť, vyberte percento zmeny veľkosti väčšie ako 100.

4. Dotknite sa tlačidla Spustiť ...

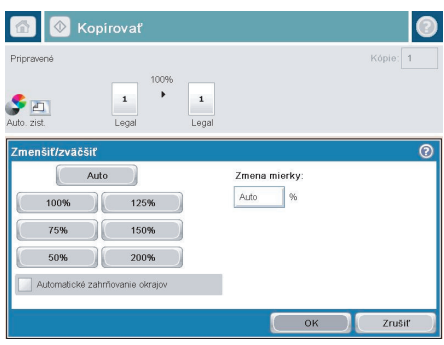

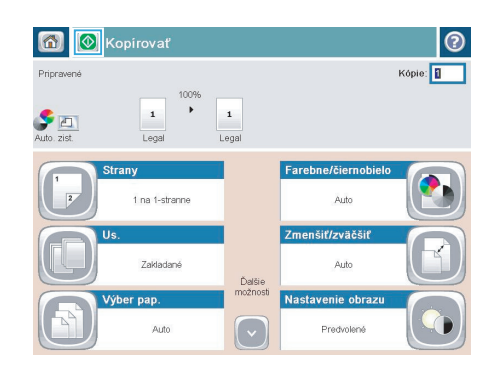

# **Optimalizácia kvality kopírovania vzhľadom na text alebo obrázky**

Vykonajte optimalizáciu úlohy kopírovania vzhľadom na typ kopírovaného obrázka: text, grafika alebo fotografie.

- 1. Na domovskej obrazovke ovládacieho panela produktu sa dotknite tlačidla Kopírovať.
- 2. Dotknite sa tlačidla Ďalšie možnosti a potom sa dotknite tlačidla Optimalizovať text/obrázok.
- 3. Vyberte niektorú z vopred definovaných možností alebo sa dotknite tlačidla Upraviť ručne potom nastavte polohu posuvného voliča v oblasti Optimalizovať pre. Dotknite sa tlačidla OK.
- 4. Dotknite sa tlačidla Spustit<sup>'</sup> .

**POZNÁMKA:** Tieto nastavenia sú dočasné. Po dokončení úlohy sa v zariadení obnovia predvolené nastavenia.

# **Nastavenie formátu a typu papiera na kopírovanie na špeciálny papier**

**1.** Na domovskej obrazovke ovládacieho panela produktu sa dotknite tlačidla Kopírovať.

**2.** Dotknite sa tlačidla Výber papiera.

**3.** Vyberte zásobník, ktorý je schopný pojať papier, ktorý chcete použiť, a potom sa dotknite tlačidla OK.

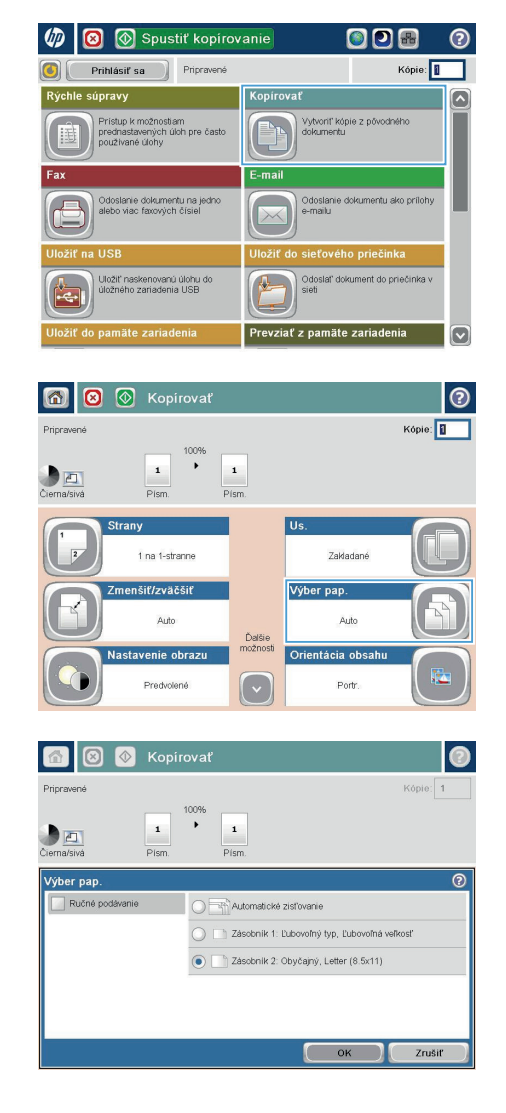

## **Odoslanie naskenovaného dokumentu do sieťového priečinka**

Zariadenie dokáže naskenovať súbor a uložiť ho do priečinka v sieti. Túto funkciu podporujú nasledujúce operačné systémy:

- Windows Server 2003, 64-bitový
- Windows Server 2008, 64-bitový
- Windows XP, 64-bitový
- Windows Vista, 64-bitový
- Windows 7, 64-bitový
- Novell v5.1 a novší (prístup len k priečinkom Rýchle nastavenia)

**POZNÁMKA:** Táto funkcia je dostupná pre systém Mac OS X v 10.6 a staršie verzie, ak máte nakonfigurované zdieľanie súborov v systéme Windows.

POZNÁMKA: Ak chcete mať možnosť využívať túto funkciu, môže byť nevyhnutné sa prihlásiť.

Správca systému môže na konfiguráciu vopred definovaných priečinkov Rýchle nastavenia použiť vstavaný webový server HP alebo môže zadať cestu k inému sieťovému priečinku.

**1.** Položte dokument na sklo skenera potlačenou stranou nadol alebo ho položte do podávača dokumentov potlačenou stranou nahor a upravte vodiace lišty papiera tak, aby sa zhodovali s veľkosťou dokumentu.

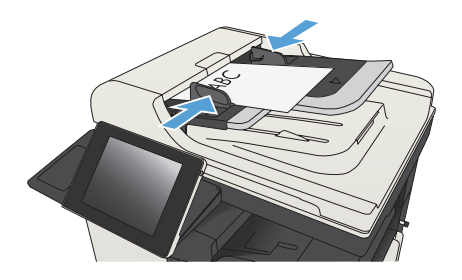

**2.** Na úvodnej obrazovke ovládacieho panela zariadenia sa dotknite tlačidla Uložiť do sieťového priečinka.

> **POZNÁMKA:** Zadajte svoje používateľské meno a heslo, ak budete vyzvaní.

**3.** Ak chcete použiť niektoré z predvolených nastavení úloh, vyberte položku zo zoznamu Rýchle nastavenia.

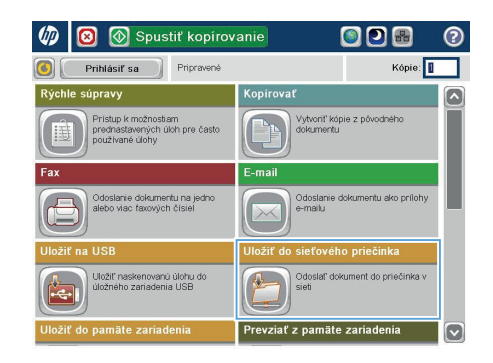

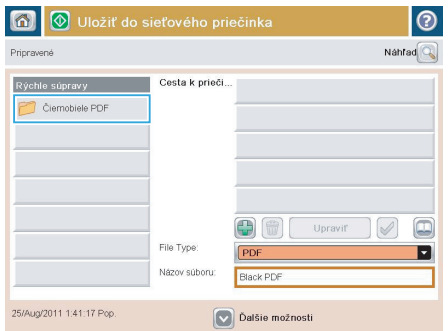

- $\circ$ Názov súboru Agenda **DE DE DE DE DE DE LA CALIF**  $=$  $a$  $\hat{n}$  $\texttt{Caps} \left( \begin{array}{c|c} \texttt{a} & \texttt{s} \end{array} \right) \left( \begin{array}{c|c} \texttt{d} & \texttt{d} \end{array} \right) \left( \begin{array}{c|c} \texttt{d} & \texttt{d} \end{array} \right) \left( \begin{array}{c|c} \texttt{d} & \texttt{d} \end{array} \right) \left( \begin{array}{c|c} \texttt{d} & \texttt{d} \end{array} \right) \left( \begin{array}{c|c} \texttt{d} & \texttt{d} \end{array} \right) \left( \begin{array}{c|c} \texttt{$ ⇧  $\bar{\phantom{a}}$ Zrušiť Alt  $\bigcirc$  $\overline{\mathcal{Q}}$
- **4.** Ak chcete zadať novú úlohu, dotykom textového poľa Názov súboru: otvorte klávesnicu a zadajte názov súboru. Dotknite sa tlačidla OK.

**5.** V prípade potreby dotykom otvorte rozbaľovací zoznam Typ súboru a vyberte iný formát výstupného súboru.

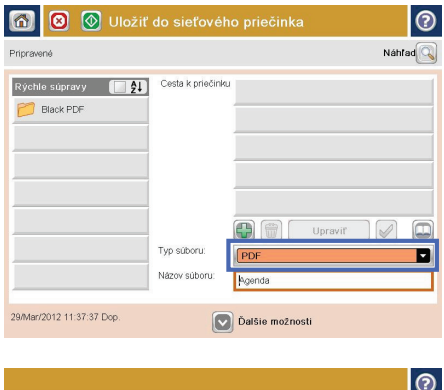

**6.** Dotykom tlačidla Pridať **(\*** ktoré sa nachádza pod poľom Folder Path (Cesta k priečinku), otvorte klávesnicu a zadajte cestu do sieťového priečinka. Na zadanie cesty použite takýto formát:

\\cesta\cesta

Dotknite sa tlačidla OK.

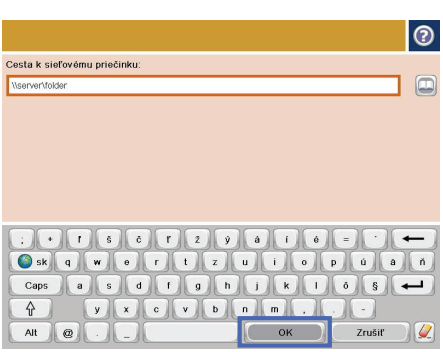

- **7.** Ak chcete nakonfigurovať nastavenia dokumentu, dotknite sa tlačidla Ďalšie možnosti.
- Náhľad $\boxed{\mathbb{Q}}$ Pripravené Cesta k priečinku Rýchle súpravy (<sup>12</sup>21) \\server\folder **Black PDF**  $\Box$  $\left( \frac{1}{2} \right)$ Upraviť Typ súboru: ø PDF Názov súboru: Agend 29/Mar/2012 11:38:18 Dop Dalšie možnost

 $\odot$ 

**8** Vložiť do sieťového priečinka

G)

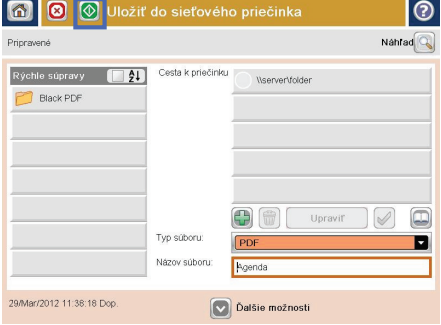

8. Dotknutím sa tlačidla Spustiť @ uložte súbor.

> **POZNÁMKA:** Dotykom tlačidla Ukážka v hornom pravom rohu obrazovky si môžete kedykoľvek zobraziť ukážku obrázka. Ak potrebujete získať ďalšie informácie o tejto funkcii, dotknite sa tlačidla Pomocník na obrazovke ukážky.

#### **Odoslanie naskenovaného dokumentu do priečinka v pamäti zariadenia**

Tento postup použite na naskenovanie dokumentu a jeho uloženie v zariadení, aby ste mohli kedykoľvek vytlačiť ďalšie kópie.

**1.** Položte dokument na sklo skenera potlačenou stranou nadol alebo ho položte do podávača dokumentov potlačenou stranou nahor a upravte vodiace lišty papiera tak, aby sa zhodovali s veľkosťou dokumentu.

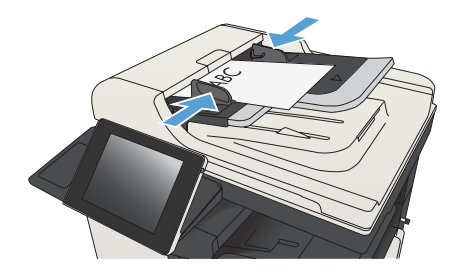

**2.** Na úvodnej obrazovke ovládacieho panela zariadenia rolujte na tlačidlo Uložiť do pamäte zariadenia a dotknite sa ho.

> POZNÁMKA: Keď vás systém vyzve, zadajte svoje meno používateľa a heslo.

- **3.** Vyberte existujúci priečinok alebo sa dotknite tlačidla Nový priečinok a vytvorte nový priečinok.
- **4.** Do poľa Názov súboru: zadajte názov súboru.
- **5.** Ak chcete nakonfigurovať nastavenia dokumentu, dotknite sa tlačidla Ďalšie možnosti.
- **6.** Dotknutím sa tlačidla Spustiť @ uložte súbor.

# **Odoslanie naskenovaného dokumentu na jednotku USB flash**

Zariadenie dokáže naskenovať súbor a uložiť ho na pamäťovú jednotku USB.

**POZNÁMKA:** Ak chcete mať možnosť využívať túto funkciu, môže byť nevyhnutné sa prihlásiť.

Túto funkciu môžete použiť, až keď povolíte používanie portu USB. Používanie portu môžete povoliť z ponúk ovládacieho panela zariadenia takto:

- **1.** Na úvodnej obrazovke ovládacieho panela zariadenia rolujte na tlačidlo Správa a dotknite sa ho.
- **2.** Otvorte tieto ponuky:
	- Všeobecné nastavenia
	- Zapnúť funkciu načítania z USB
- **3.** Vyberte možnosť Povoliť a potom sa dotknite tlačidla Uložiť.

#### **Skenovanie a uloženie dokumentu**

**1.** Položte dokument na sklo skenera potlačenou stranou nadol alebo ho položte do podávača dokumentov potlačenou stranou nahor a upravte vodiace lišty papiera tak, aby sa zhodovali s veľkosťou dokumentu.

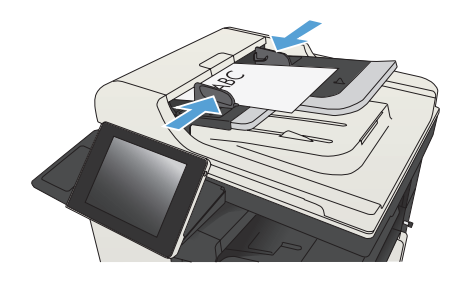

**2.** Na úvodnej obrazovke ovládacieho panela zariadenia rolujte na tlačidlo Uložiť na jednotku USB a dotknite sa ho.

> POZNÁMKA: Keď vás systém vyzve, zadajte svoje meno používateľa a heslo.

Spustiť kopirovanie ODB  $\varphi$  $\overline{\mathbf{c}}$ Prihlásiť sa Pripravené Kópie: Kopírovat úpravy .<br>Vytvoriť kópie z pôvodného<br>dokumentu Prístup k možnostiam<br>prednastavených úloh pre<br>používané úlohy islanie dokumentu na jedni<br>io viac faxových čísiel Odosla<mark>r</mark><br>e-mailu tu ako prilot .<br>Uložiť naskenovanú úlohu do<br>úložného zariadenia USB kument do priečinka v ate zariadeni

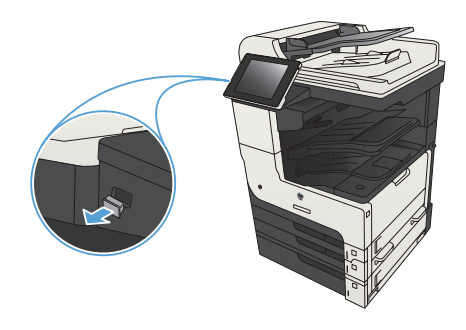

**4.** Súbor možno uložiť v koreni jednotky USB typu flash alebo v priečinku. Ak ho chcete uložiť do priečinka, vyberte jeden z priečinkov zo zoznamu alebo dotykom tlačidla Nový priečinok vytvorte nový priečinok na jednotke USB typu flash.

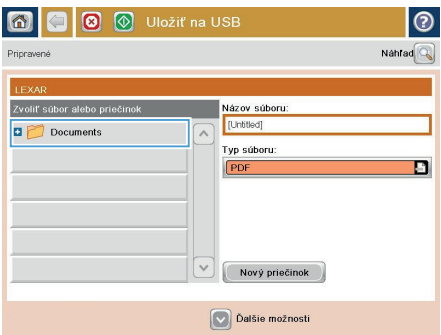

#### **3.** Pripojte pamäťovú jednotku USB do portu USB na ľavej strane ovládacieho panela produktu.

**POZNÁMKA:** Môže byť nevyhnutné odstrániť kryt z portu USB.

**5.** Do poľa Názov súboru: zadajte názov súboru. Dotknite sa tlačidla OK. V rozbaľovacom zozname Typ súboru vyberte typ súboru. Dotknite sa tlačidla OK.

**6.** Ak chcete nakonfigurovať nastavenia dokumentu, dotknite sa tlačidla Ďalšie možnosti.

**7.** Dotknutím sa tlačidla Spustiť @ uložte súbor.

> **POZNÁMKA:** Stlačením tlačidla Ukážka v hornom pravom rohu obrazovky si môžete kedykoľvek zobraziť ukážku obrázka. Ak potrebujete získať ďalšie informácie o tejto funkcii, dotknite sa tlačidla Pomocník na obrazovke ukážky.

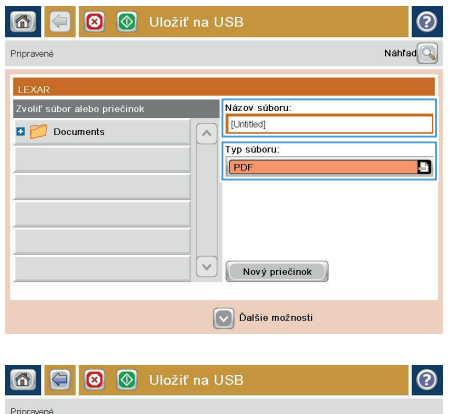

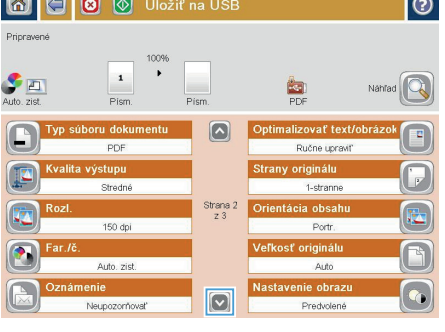

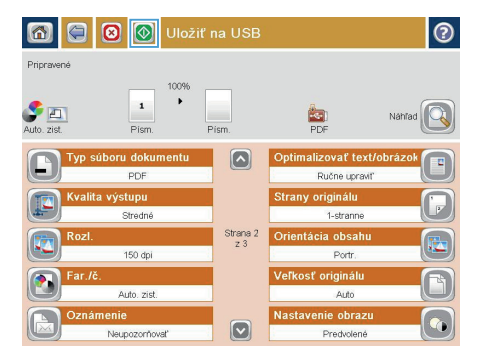

### **Odoslanie naskenovaného dokumentu na jednu alebo viacero e-mailových adries**

**1.** Dokument položte potlačenou stranou na sklo skenera alebo ho vložte do podávača dokumentov potlačenou stranou nahor a podľa veľkosti dokumentu upravte vodiace lišty papiera.

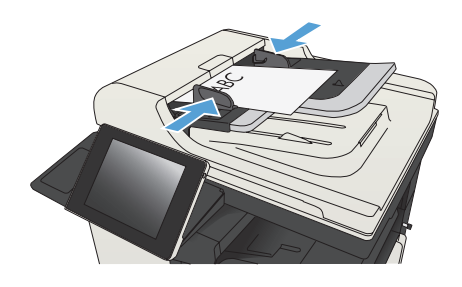

**2.** Na úvodnej obrazovke ovládacieho panela zariadenia sa dotknite tlačidla E-mail.

> **POZNÁMKA:** Zadajte svoje používateľské meno a heslo, ak budete vyzvaní.

- Spustiť kopírovanie ODB 网 Kópie: Prihlásiť sa Pripravené .<br>súpravy **Kopirovať** 云 Pristup k možnostiam<br>prednastavených úloh pre často<br>používané úlohy Vytvoriť kópie z pôvodného<br>dolemoch .<br>Odoslanie dokumentu na jedno<br>alebo viac faxových čísiel dole mentu ako prilot .<br>Uložiť naskenovanú úlohu do<br>úložného zariadenia USB Odoslař dokument do nriečinke v pamäte zariadenia Prevziať z pamäte zariadenia  $\overline{\phantom{0}}$
- 6 O Odoslať e-mail. ② Nahrad $\overline{\mathbb{Q}}$ Pripraven  $\alpha$  $\Box$ admin@company.com Komu:  $\Box$ Kópia:  $\boxed{\Box}$ Subjekt Názov súboru [Untitled]  $\lbrack\mathbf{v}\rbrack$ Dalšie možnosti 25/Aug/2011 1:31:07 Pop
- **3.** Dotknutím sa textového poľa To (Adresát) sa otvorí klávesnica.

**POZNÁMKA:** Ak ste prihlásení k zariadeniu, v poli Od: sa môže zobraziť meno používateľa alebo iné predvolené informácie. Ak sa tak stane, možno ich nebudete môcť zmeniť.

- **4.** Zadajte e-mailovú adresu. Pri odosielaní na viaceré adresy oddeľte jednotlivé adresy bodkočiarkou, prípadne po zadaní každej adresy sa dotknite tlačidla Enter na klávesnici na dotykovej obrazovke.
- E-mail > Klávesnica  $\odot$ omu  $\bigcirc$  od: ame@company.com  $\sqrt{2}$  $\lambda$  $\bullet$  Komu: Kópia: Subjekt  $\boxed{\circ}$ Názov súboru  $\leftarrow$  $\left\| \cdot \right\|$   $\left\| q \right\|$  $\texttt{Caps} \left( \begin{array}{c|c} \texttt{a} & \texttt{s} \end{array} \right) \left( \begin{array}{c|c} \texttt{a} & \texttt{b} \end{array} \right) \left( \begin{array}{c|c} \texttt{a} & \texttt{b} \end{array} \right) \left( \begin{array}{c|c} \texttt{b} & \texttt{b} \end{array} \right) \left( \begin{array}{c|c} \texttt{b} & \texttt{b} \end{array} \right) \left( \begin{array}{c|c} \texttt{b} & \texttt{b} \end{array} \right) \left( \begin{array}{c|c} \texttt{$ ⇧  $\overline{a}$  $\omega$  $Alt$  $\vert$  e OK Zrušiť  $\overline{\mathcal{L}}$

O Odoslať e-mail  $\overline{\mathbb{C}}$ Nahrad<sup>Q</sup> Pripravené  $0d<sub>i</sub>$ admin@company.com Komu Kópia lo Subjekt Názov súboru  $\boxed{\mathbf{v}}$ [Untitled] Dalšie možnosti 25/Aug/2011 1:29:46 Pop Odoslať e-mail.  $\overline{\mathbf{r}}$  $Auto. zist.$  $\frac{1}{1}$  $\odot$ Strany originálu  $\sqrt{1}$  1-stranne  $\bigcirc$  2 2-stranne .<br>Na výber orientácie na výšku/šírku a orientácie zadnej strany stlačte ťačidlo Orientácia Orientácia  $_{\rm OK}$ Zrušiť

- **5.** Vyplňte polia Kópia:, Predmet: a Názov súboru: dotykom príslušného poľa a použitím klávesnice na dotykovej obrazovke na zadávanie údajov. Po vyplnení polí sa dotknite tlačidla OK.
- **6.** Ak chcete zmeniť nastavenia dokumentu, dotknite sa tlačidla Ďalšie možnosti.

**7.** Ak odosielate obojstranný dokument, vyberte ponuku Strany originálu a možnosť Obojstranný. Dotknite sa tlačidla OK.

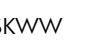

**8.** Odosielanie spustíte dotykom tlačidla Spustiť @.

> **POZNÁMKA:** Zariadenie vás môže vyzvať, aby ste e-mailovú adresu pridali do adresára.

**POZNÁMKA:** Obrázok si môžete kedykoľvek prezrieť dotknutím sa tlačidla Ukážka v pravom hornom rohu obrazovky. Ďalšie informácie o tejto funkcii získate dotknutím sa tlačidla Pomocník na obrazovke s ukážkou.

**9.** Ak chcete nastaviť ďalšiu úlohu e-mailu, dotknite sa položky OK na stavovej obrazovke.

> **POZNÁMKA:** Nastavenia z tejto úlohy si môžete ponechať pre nasledujúcu úlohu.

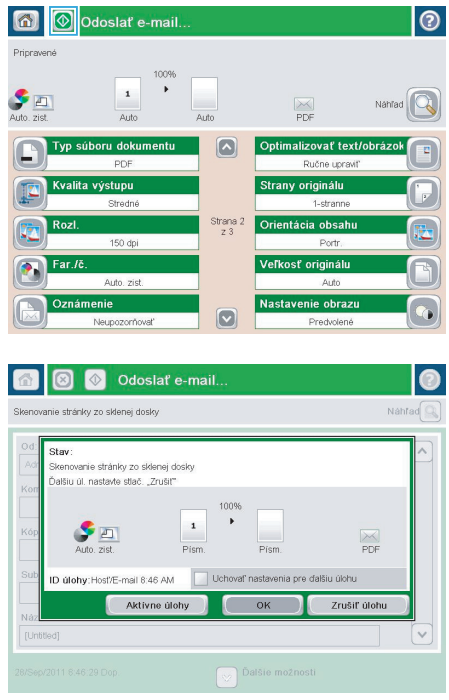

#### **Odoslanie faxu manuálnym zadaním čísel**

**1.** Položte dokument na sklo skenera potlačenou stranou nadol alebo ho položte do podávača dokumentov potlačenou stranou nahor a upravte vodiace lišty papiera tak, aby sa zhodovali s veľkosťou dokumentu.

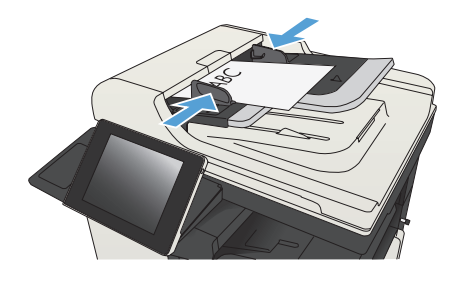

Spustiť kopírovanie  $\overline{\mathbf{c}}$ ത Princewan Kópie: Prihlásiť sa **Copírovať** hle súpravy .<br>Vytvoriť kópie z pôvodného<br>dolazmentu Prístup k možnostiam<br>prednastavených úloh pre často<br>používané úlohy Odoslanie dokumentu na ji<br>alebo viac faxových čísiel Odoslar<br>e-mailu <sup>š</sup>ho priečink Uložiť naskenovanú úlohu do<br>úložného zariadenia USB 瓜 Odoslaľ dokument do priečinka v

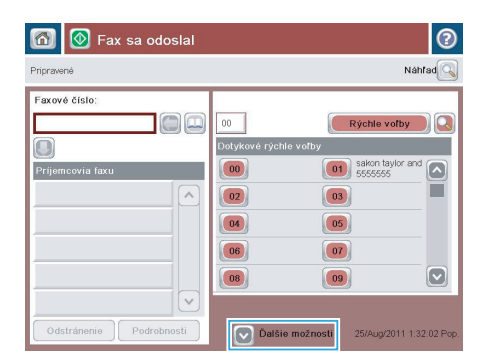

**2.** Na úvodnej obrazovke ovládacieho panela zariadenia sa dotknite tlačidla Fax. Môže sa zobraziť výzva na zadanie mena používateľa a hesla.

**3.** Dotknite sa tlačidla Ďalšie možnosti. Skontrolujte, či sa nastavenia zhodujú s originálnymi nastaveniami. Po dokončení všetkých nastavení sa dotknutím na šípku nahor presuňte na hlavnú obrazovku pre Fax.

**4.** Dotykom na textové pole Faxové číslo sa otvorí klávesnica.

- **5.** Zadajte telefónne číslo a potom sa dotknite tlačidla OK.
- 6 | C Fax sa odoslal  $\odot$ Pripravené Náhľad $\boxed{\mathbb{Q}}$ Faxové číslo  $1$ 00 Rýchle voľby  $00$ Г Dotykov  $\vert$ O $\vert$ Prijemcovia fax  $\boxed{00}$ 01 sakon taylor and  $\boxed{\sim}$  $\sqrt{2}$  $\boxed{02}$  $\boxed{03}$ 05  $\boxed{04}$  $\boxed{07}$  $\boxed{06}$  $\boxed{\circ}$  $\boxed{08}$  $\boxed{09}$  $\checkmark$ Podrobnosti Odstránenie  $\boxed{\smash{\checkmark}}$  Dalšie možnosti 25/Aug/2011 1:32:02 Po

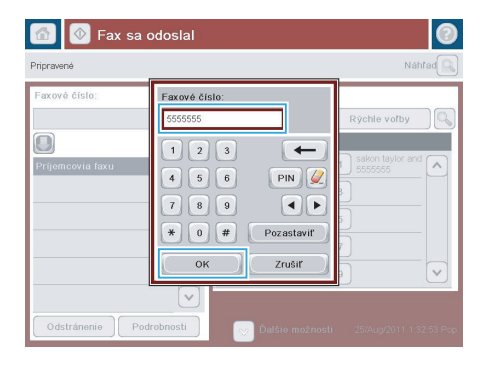

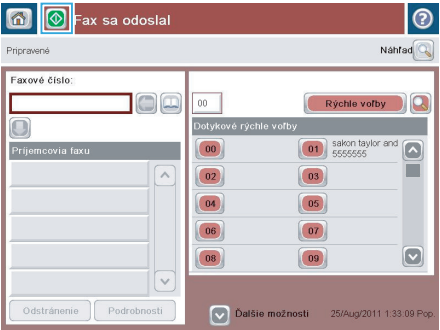

**6.** Fax odošlete dotykom na tlačidlo Spustiť @.

**POZNÁMKA:** Stlačením tlačidla Ukážka v hornom pravom rohu obrazovky si môžete kedykoľvek zobraziť ukážku obrázka. Ak potrebujete získať ďalšie informácie o tejto funkcii, dotknite sa tlačidla Pomocník **O**na obrazovke ukážky.

© 2012 Hewlett-Packard Development Company, L.P.

www.hp.com

Edition 1, 11/2012 Číslo publikácie: CF066-90981

Windows® predstavuje obchodnú známku spoločnosti Microsoft Corporation registrovanú v USA.

Reprodukovanie, úpravy alebo preklad bez predchádzajúceho písomného súhlasu sú zakázané okrem prípadov povolených autorskými zákonmi.

Informácie obsiahnuté v tomto dokumente sa môžu zmeniť bez upozornenia.

Jedinými zárukami na produkty a služby spoločnosti HP sú záruky uvedené výslovne vo vyhláseniach o zárukách, ktoré sa dodávajú spolu s týmito produktmi a službami. Žiadne informácie uvedené v tomto dokumente by sa nemali chápať ako dodatočná záruka. Spoločnosť HP nenesie žiadnu zodpovednosť za tu uvedené technické alebo vydavateľské chyby ani za vynechané informácie.

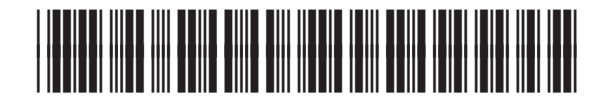

CF066-90981

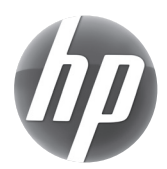